## Supprimer une ligne dans un tableau - Excel

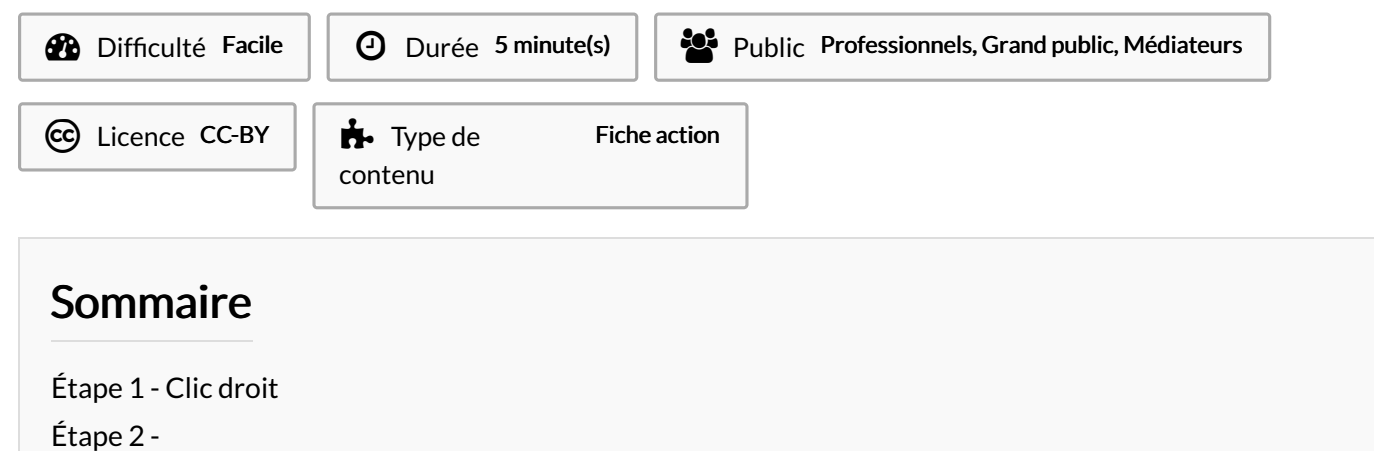

**Commentaires** 

## <span id="page-0-0"></span>Étape 1 - Clic droit

1. Faire un clique droit sur une cellule de la ligne à supprimer dans votre tableau

Comment supprimer une ligne dans un tableau sur Excel 2016

- 2. Placez votre souris sur Supprimer
- 3. Cliquez sur Supprimer la ligne

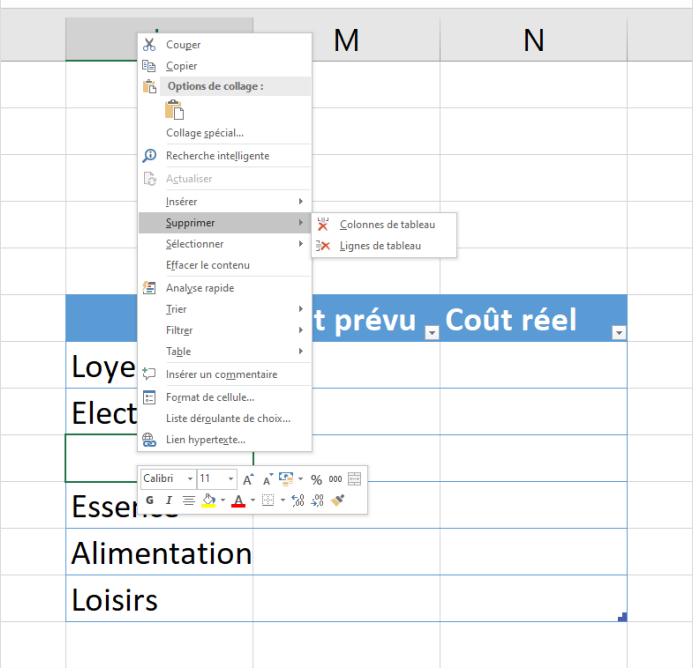

## <span id="page-0-1"></span>Étape 2 -

Votre ligne est supprimée du tableau.

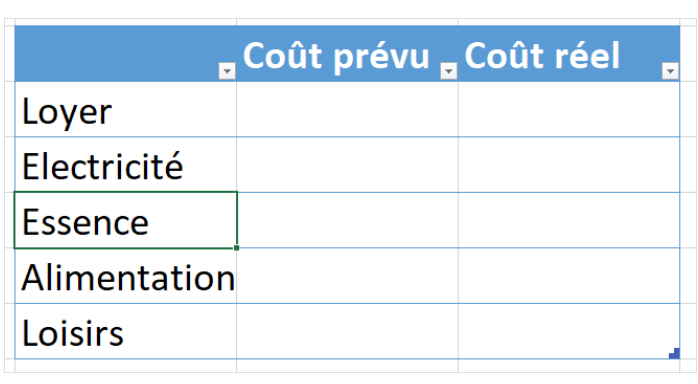